Документ подписан простой электронной подписью Информация о владельце: ФИО: Локтионова Оксана Геннадьевна Должность: проректор по учебной работе Дата подписания: 08.10.2023 17:31:21 Уникальный программный ключ: 0b817ca911e6668abb13a5d426d39e5f1c11eabbf73e943df4a4851fda56d089

#### МИНОБРНАУКИ РОССИИ

Федеральное государственное бюджетное образовательное учреждение высшего образования «Юго-Западный государственный университет»  $(IO3<sub>l</sub>Y)$ 

Кафедра машиностроительных технологий и оборудования

**УТВЕРЖДАЮ** Проректор по учебной работе О.Г. Локтионова OGITY  $2019<sub>\Gamma</sub>$ al

#### РАБОТА С ВИДАМИ В СИСТЕМЕ «КОМПАС-ГРАФИК». ПОСТРОЕНИЕ ЧЕРТЕЖА ДЕТАЛИ ОСЬ

Методические указания к выполнению лабораторной работы по дисциплине «САD-системы в машиностроении» для студентов направления подготовки 15.03.05 и 15.03.01 очной и заочной форм обучения

Курск 2019

 $\overline{2}$ 

УДК 004.92

Составитель В.В. Пономарев

#### Рецензент Кандидат технических наук, доцент С.А. Чевычелов

Работа с видами в системе «Компас-График». Построение чертежа детали Ось: Методические указания к выполнению лабораторной работы по дисциплине «САD-системы в машиностроении» / Юго-Зап. гос. ун-т; сост. В.В. Пономарев, Курск, 2019. 16 с.: ил. 25. Библиогр.: с. 16.

Излагаются методические рекомендации по выполнению работы с видами и созданию чертежа детали Ось в системе «Компас-График».

Методические указания соответствуют требованиям образовательной программы, утвержденной учебно-методическим объединением в системе высшего образования по укрупненной группе специальностей и направлений подготовки «Машиностроение».

Предназначены для студентов направления подготовки 15.03.05 и 15.03.01 очной и заочной форм обучения.

Текст печатается в авторской редакции

Подписано в печать 16. 04. (9. Формат 60х84 1/16. Усл. печ. л. 0,93. Уч.-изд. л. 0,84. Тираж 100 экз. Заказ <sup>399</sup> Бесплат-HO.

> Юго-Западный государственный университет 305040, г. Курск, ул. 50 лет Октября, 94.

**Цель работы:** изучить возможности системы «Компас-График» в построении рабочих чертежей тел вращения и создание видов с разрывом.

#### **Задание:**

Выполнить чертеж детали Ось (рис.1), представляющей собой тело вращения. При выполнении использовать команду построения вида с разрывом.

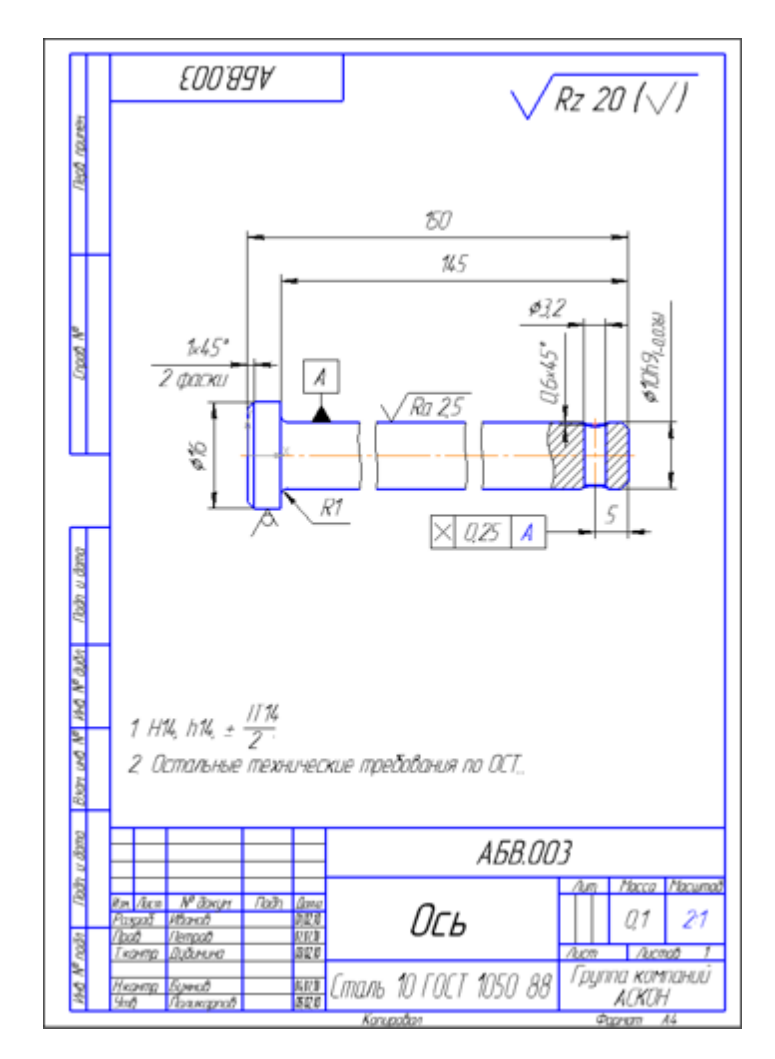

Рисунок 1.

#### **Порядок выполнения работы:**

- 1. Создание чертежа.
- 2. Режим округления линейных величин.
- 3. Построение фасок и скругления.
- 4. Выравнивание объектов.
- 5. Фаски. Управление усечением объектов.
- 6. Выделение объектов секущей рамкой. Симметрия.
- 7. Оформление местного разреза.
- 8. Разрыв вида.
- 9. Окончательное оформление чертежа.

## **1. Создание чертежа**

Деталь имеет небольшие размеры в диаметральном направлении, поэтому ее нужно вычерчивать в увеличенном масштабе. Однако она вытянута в длину, и не поместится на листе формата А4. В такой ситуации деталь следует начертить целиком, а затем скрыть лишние участки, создав разрыв вида.

- Создайте новый чертеж формата А4 с параметрами по умолчанию.
- Войдите в режим редактирования основной надписи, заполните графы Обозначение и Наименование (рис. 2).

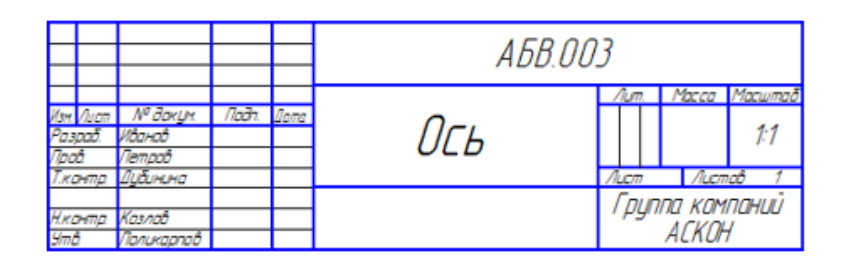

# Рисунок 2.

- Сохраните чертеж на диске.
- Выполните команду Вставка Вид.
- На Панели свойств откройте список Масштаб вида и укажите масштаб увеличения 2:1.
- В детали Ось за точку начала координат удобно принять среднюю точку на левом торце (рис. 3).

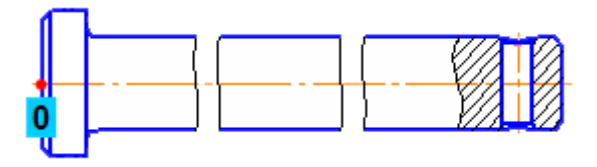

Рисунок 3.

• Укажите положение точки начала координат вида на листе.

#### **2. Режим округления линейных величин**

Деталь представляет собой тело вращения с горизонтальной осью симметрии. Можно начертить только одну ее половину, а вторую половину построить как зеркальное изображение. Кроме того, так проще рассчитать массу детали.

Контур будет располагаться справа от точки начала координат вида. Для того чтобы на экране было больше места для черчения, можно сдвинуть изображение влево.

- Нажмите колесо мыши до щелчка, и не отпуская его, "перетащите" символ начала координат в левую часть экрана.
- Отпустите колесо мыши.
- Нажмите кнопку Непрерывный ввод объектов на панели Геометрия  $^{\circ}\mathbb{A}$ .
- Из точки начала координат постройте ломаную линию.

Для построения контура можно воспользоваться режимом округления линейных величин. При включенном режиме числовые параметры создаваемых и редактируемых объектов округляются до значений, кратных текущему шагу курсора. Поле Текущий шаг курсора и кнопка Округление расположены на панели Текущее состояние (рис. 4)

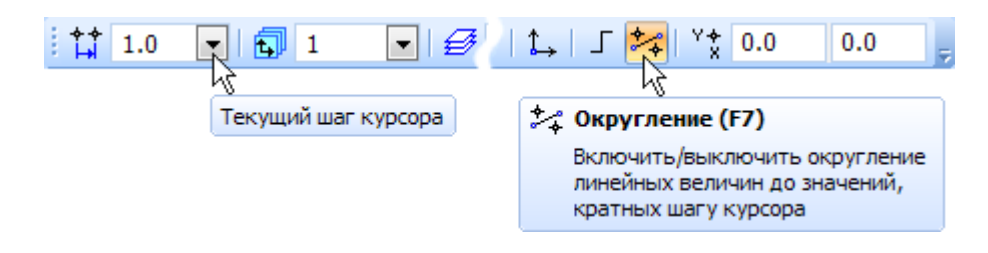

Рисунок 4.

Углы наклона и длины отрезков показаны на рисунке. Выбирать горизонтальное или вертикальное направление отрезков поможет привязка Выравнивание. Параметры очередного отрезка отображаются в процессе черчения рядом с курсором.

Длину 145 мм и угол наклона 0 градусов длинного отрезка (красная стрелка) удобнее ввести вручную в поля на Панели свойств. При построении объектов можно произвольно комбинировать любые способы задания их параметров.

Здесь и далее контур условно показан разорванным (рис.5).

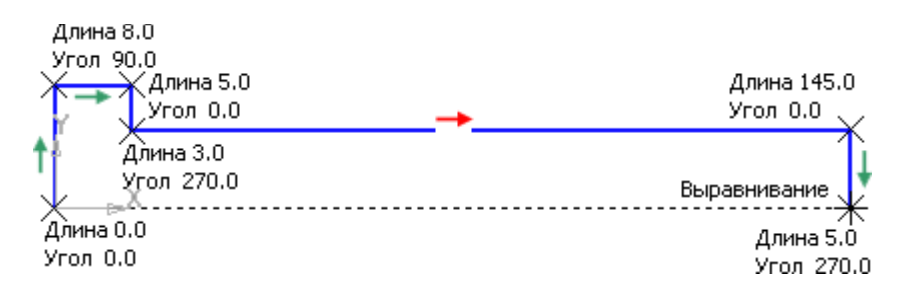

Рисунок 5.

Контур не поместится на листе чертежа выбранного формата (рис. 6). Продолжайте построения.

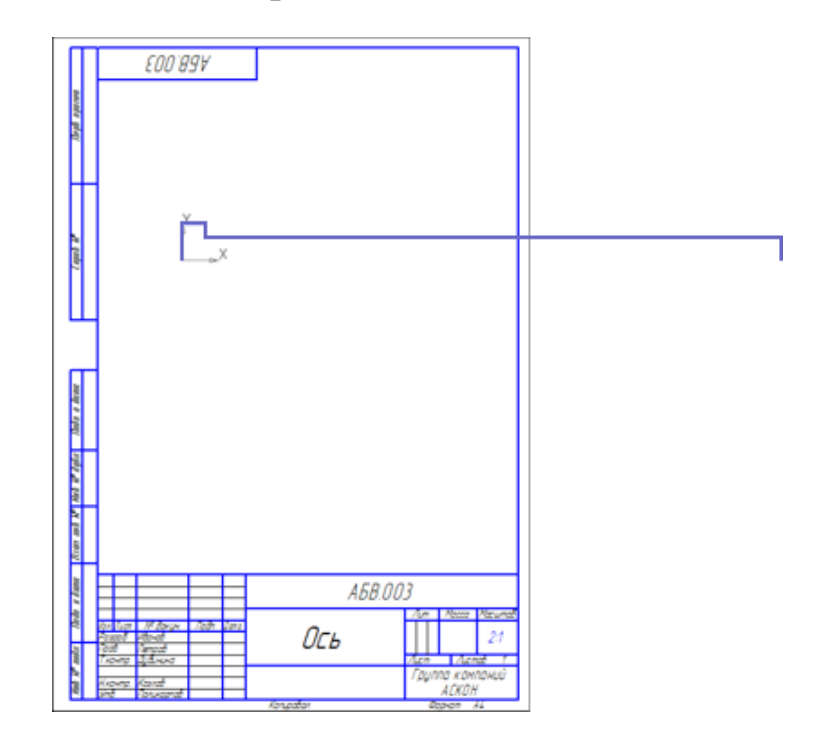

Рисунок 6.

• С помощью команды Осевая линия по двум точкам на инструментальной панели Обозначения **и постройте осевую линию** (рис.7).

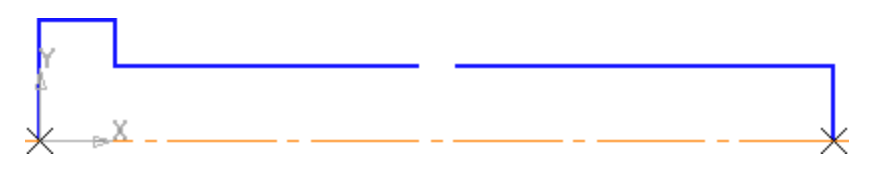

Рисунок 7.

## **3. Построение фасок и скругления**

- Увеличьте левую часть детали.
- Нажмите кнопку Фаска на панели Геометрия  $\boxed{\mathbb{Z}}$ .
- Раскройте список Длина фаски на Панели свойств и укажите значение 1 мм.
- Укажите два отрезка фаска будет построена (рис. 8)

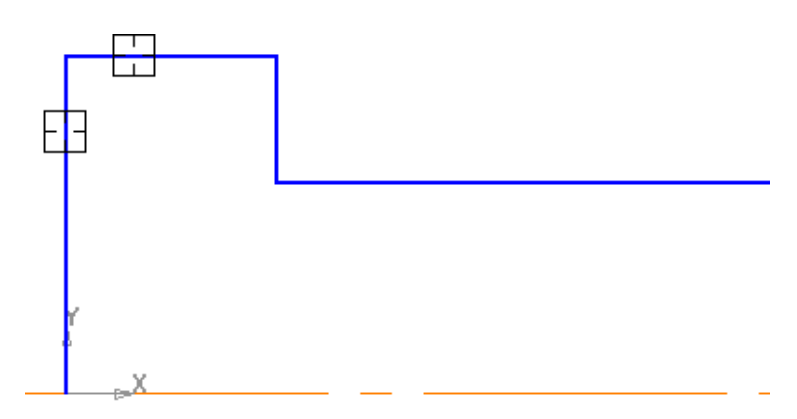

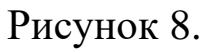

- Нажмите кнопку Скругление на панели Геометрия  $\boxed{\mathbb{Z}}$ .
- Раскройте список Радиус скругления  $\frac{P_{\text{a},\text{myc}}}{1.0}$  На Панели свойств и укажите значение 1 мм.
- Укажите два отрезка скругление будет построено (рис.9).

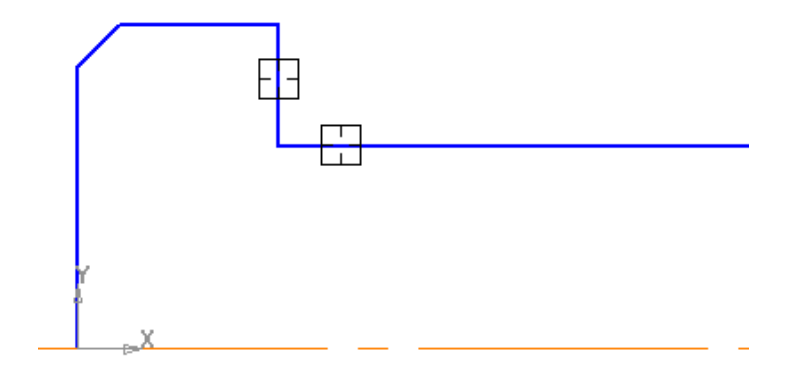

Рисунок 9

• Постройте фаску в правой части детали.

## **4. Выравнивание объектов**

После определения массы детали нужно закончить построение контура.

• Постройте отрезок  $1-2$  (рис. 10).

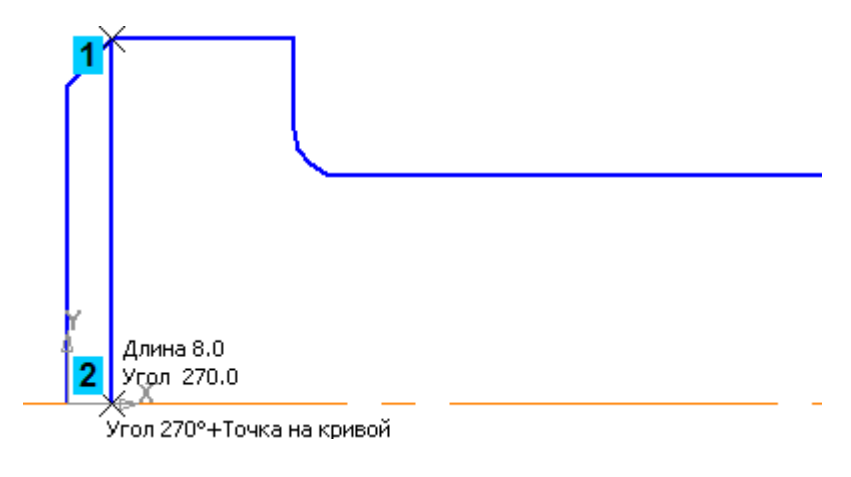

Рисунок 10.

- Нажмите кнопку Удлинить до ближайшего объекта на панели Редактирование .
- Укажите отрезок, который нужно продлить.

Система продлит отрезок до пересечения с осевой линией (рис. 11).

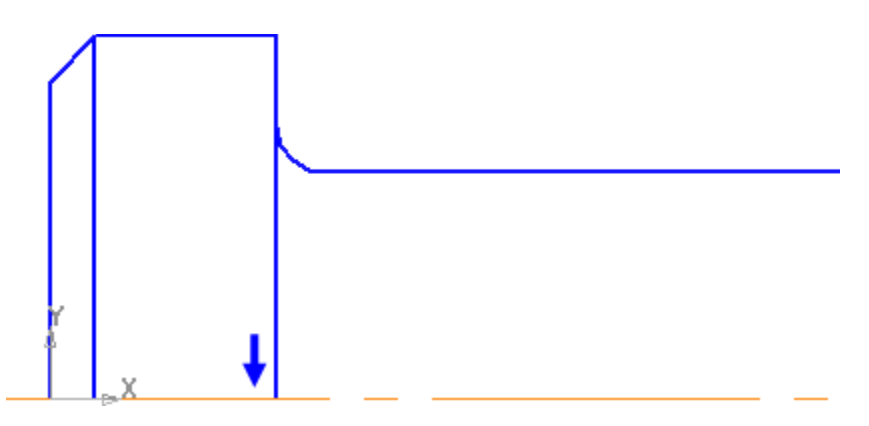

Рисунок 11.

**5. Фаски. Управление усечением объектов**

В правой части детали нужно построить отверстие под шплинт.

- Увеличьте участок детали справа.
- Постройте параллельную прямую 2 на расстоянии 5 мм справа от отрезка 1.
- Постройте параллельные прямые 3 и 4 на расстоянии 1,6 мм по обе стороны от прямой 2 (рис.12).

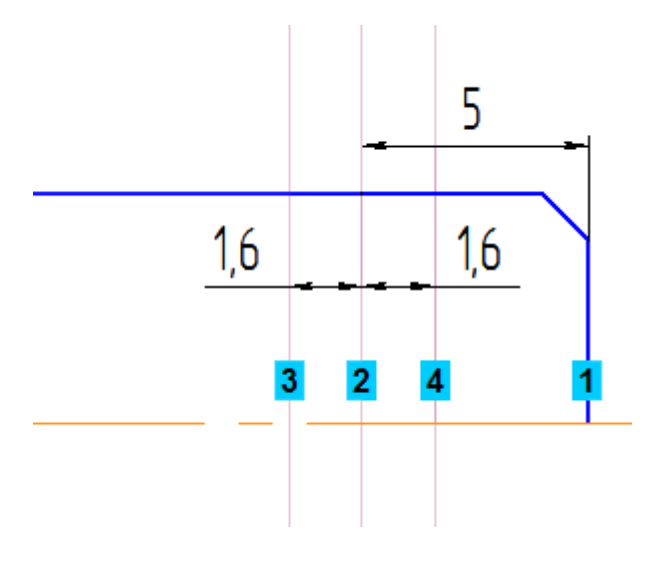

Рисунок 12.

• Постройте отрезки 1–2 и 3–4. Удалите вспомогательные прямые (рис.13).

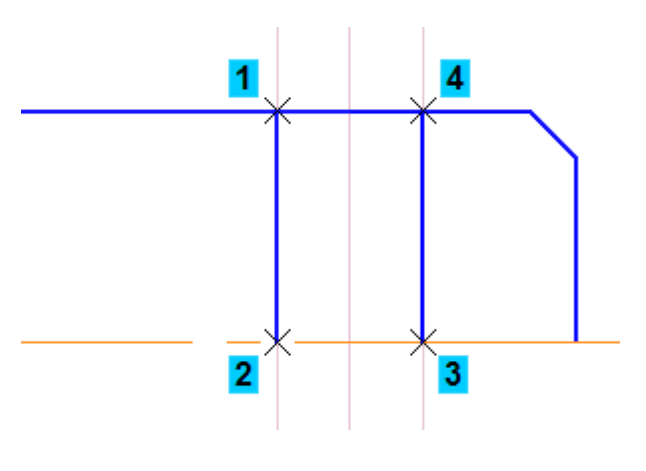

Рисунок 13

- Нажмите кнопку Фаска ~на панели Геометрия  $\boxed{\mathbb{Z}}$ .
- Раскройте список Длина фаски на Панели свойств и укажите значение 0,6 мм.

Предположим что, при построении фасок первым будет указан горизонтальный отрезок. Он не должен подвергаться усечению. Затем будут указаны вертикальные отрезки. Они должны усекаться.

- Включите опцию Не усекать первый элемент в группе Элемент 1. В группе Элемент 2 оставьте включенной опцию Усекать второй элемент.
- Укажите отрезки в последовательности, показанной на рисунке 14.

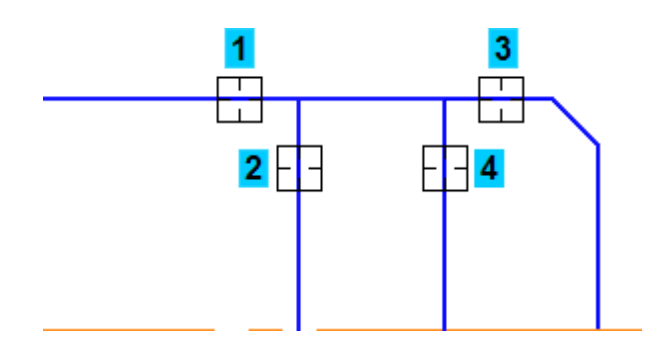

Рисунок 14.

- С помощью команды Усечь кривую удалите участок горизонтального отрезка (курсор 1)
- Постройте отрезок  $2-3$  (рис.15)

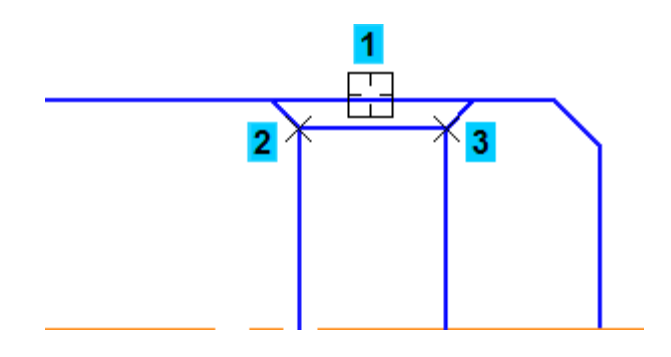

Рисунок 15.

- Нажмите кнопку Дуга по трем точкам на Расширенной панели построения дуг.
- Постройте дугу, указав точки 1, 2 и 3. Положение средней точки 2 достаточно указать "на глаз" (рис.16).

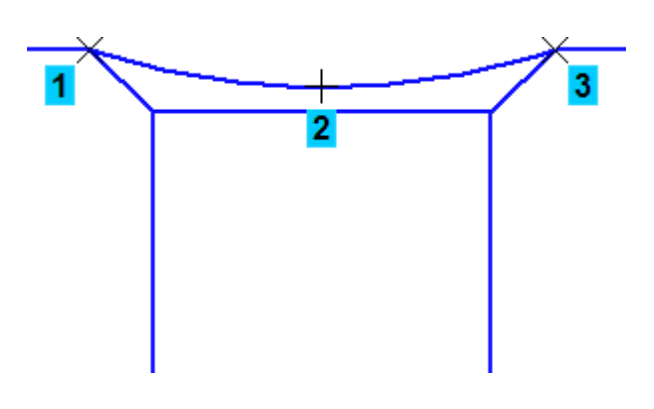

Рисунок 16.

# **6. Выделение объектов секущей рамкой. Симметрия.**

Теперь можно построить нижнюю половину детали.

- Прекратите выполнение текущей команды, если она активна.
- Выделите рамкой все объекты, подлежащие копированию.

Рамку выделения сформируйте перемещением мыши от точки 1 к точке 2, то есть **справа налево**. При этом формируется **секущая** рамка. Такая рамка выделяет объекты, попавшие в нее даже частично. Нужно выделить все объекты, кроме оси симметрии детали (рис. 17).

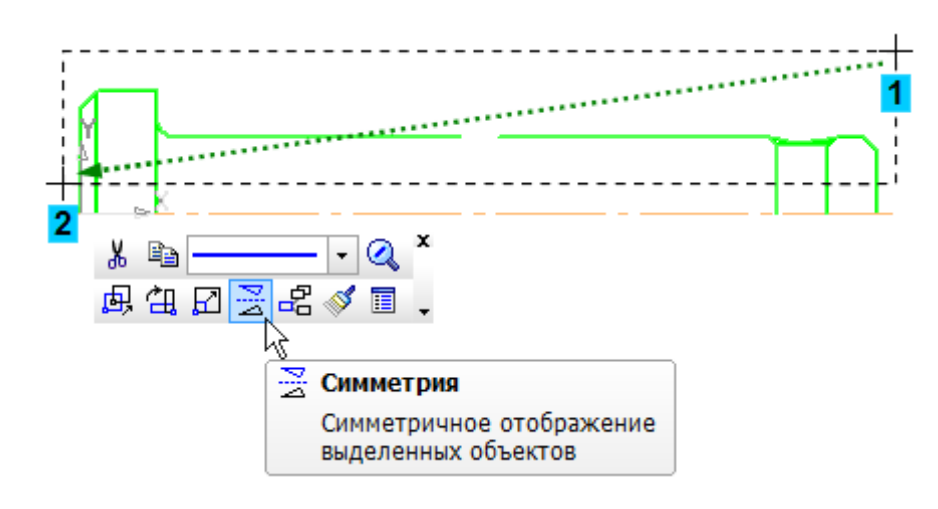

Рисунок 17.

- Нажмите кнопку Симметрия на Контекстной панели.
- Щелкните правой кнопкой мыши в пустом месте чертежа и выполните из Контекстного меню команду Указать ось.

• Укажите курсором горизонтальную осевую линию — будет построено симметричное изображение (рис. 18).

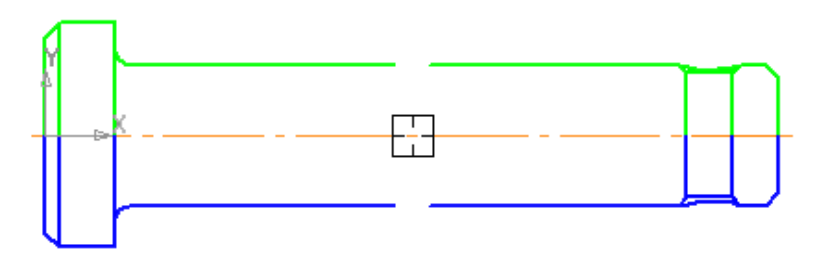

#### Рисунок 18.

- Прекратите выполнение команды
- Щелчком в пустом месте чертежа отмените выделение объектов.

## **7. Оформление местного разреза**

• С помощью команды Осевая линия по двум точкам на инструментальной панели Обозначения **и постройте осевую линию** отверстия (рис. 19)

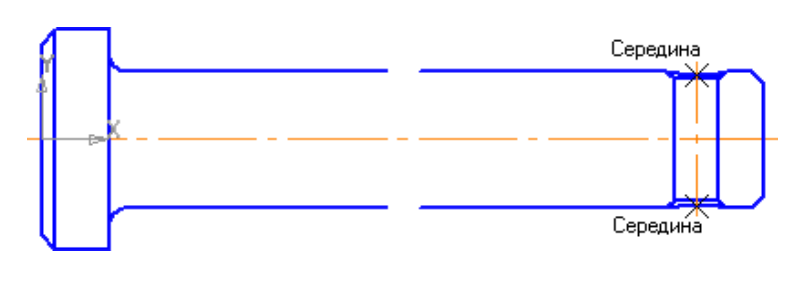

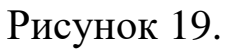

- Нажмите кнопку Волнистая линия на панели Обозначения  $\mathbb{E}$ .
- С помощью привязок укажите две точки на детали, через которые должна пройти линия (рис. 20)

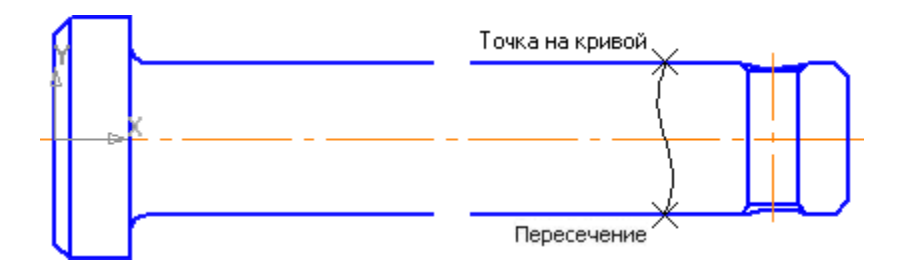

Рисунок 20.

- Нажмите кнопку Штриховка на панели Геометрия  $^{\circ}$ .
- Укажите точки внутри областей, которые нужно заштриховать.
- Нажмите кнопку Создать объект  $\left| \right|$  (рис. 21).

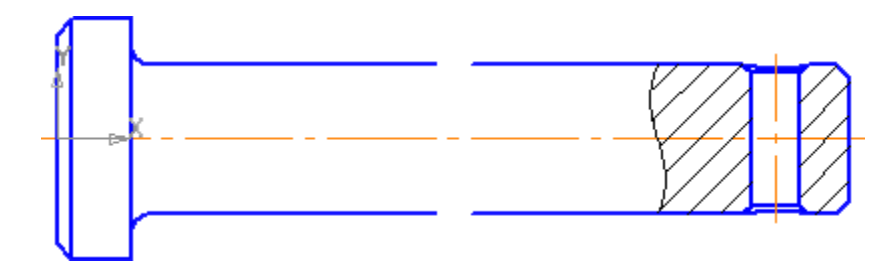

Рисунок 21.

• Нажмите кнопку Прервать команду ...

## **8. Разрыв вида**

Можно изменить изображение в виде: условно удалить часть изображения, а оставшиеся части придвинуть друг к другу.

• Выполните команду Вставка – Разрыв вида.

На экране появятся две параллельные линии — границы разрыва.

• Перемещая мышью характерные точки границ разрыва, перетащите их в левую часть детали, ограничив часть изображения, которую нужно удалить (рис. 22).

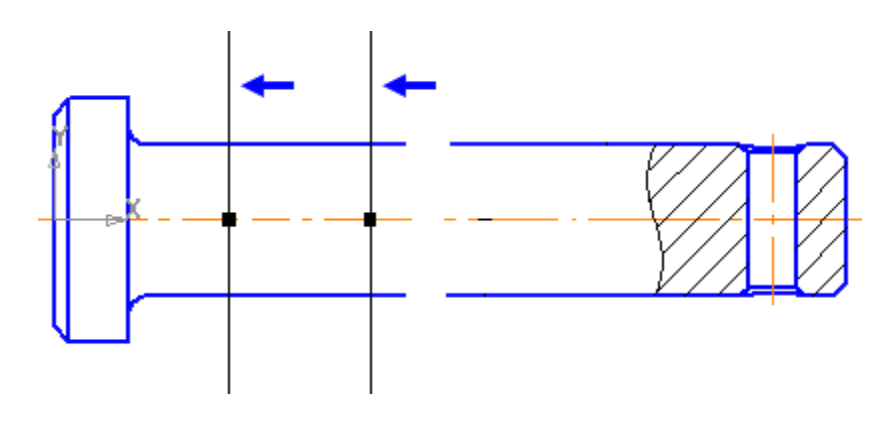

Рисунок 22.

Можно создать несколько линий разрыва.

• Нажмите кнопку Добавить на панели списка линий разрыва (рис. 23).

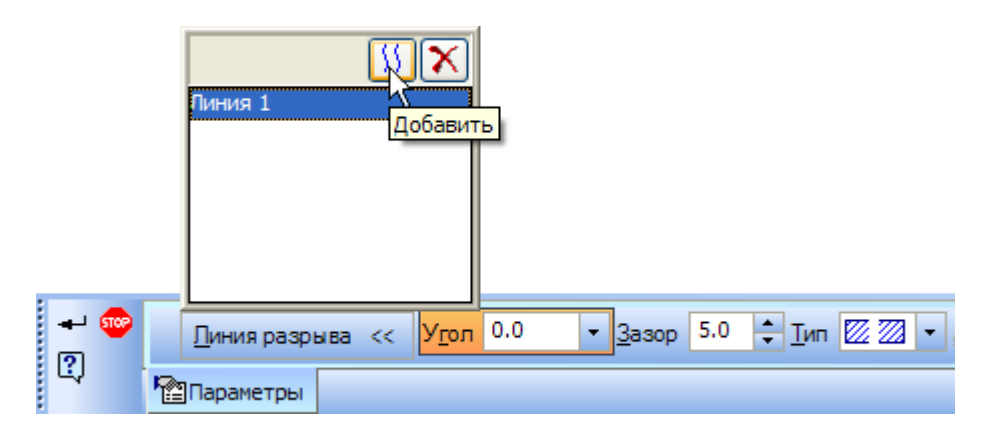

Рисунок 23.

На экране появятся две параллельные линии — границы разрыва.

- Переместите их в правую часть детали.
- Нажмите кнопку Создать объект  $\left| \cdot \right|$ .

Разрыв будет создан. Все геометрические объекты текущего вида, находившиеся между границами разрыва, перестанут отображаться на экране. Видимые части изображения будут ограничены линиями обрыва и придвинуты друг к другу (рис. 24).

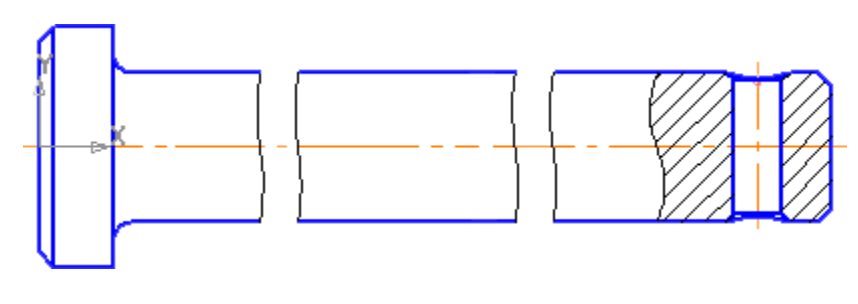

Рисунок 24.

Можно изменить параметры разрывов, заново выполнив команду Вставка – Разрыв вида.

# **9. Окончательное оформление чертежа.**

Оформление чертежа, содержащего вид с разрывом, ничем не отличается от оформления обычного чертежа. Можно проставлять размеры, выполнять расчеты — система будет возвращать реальные результаты.

• Используя приведенный ниже рисунок 25 и рисунок 1, самостоятельно оформите чертеж.

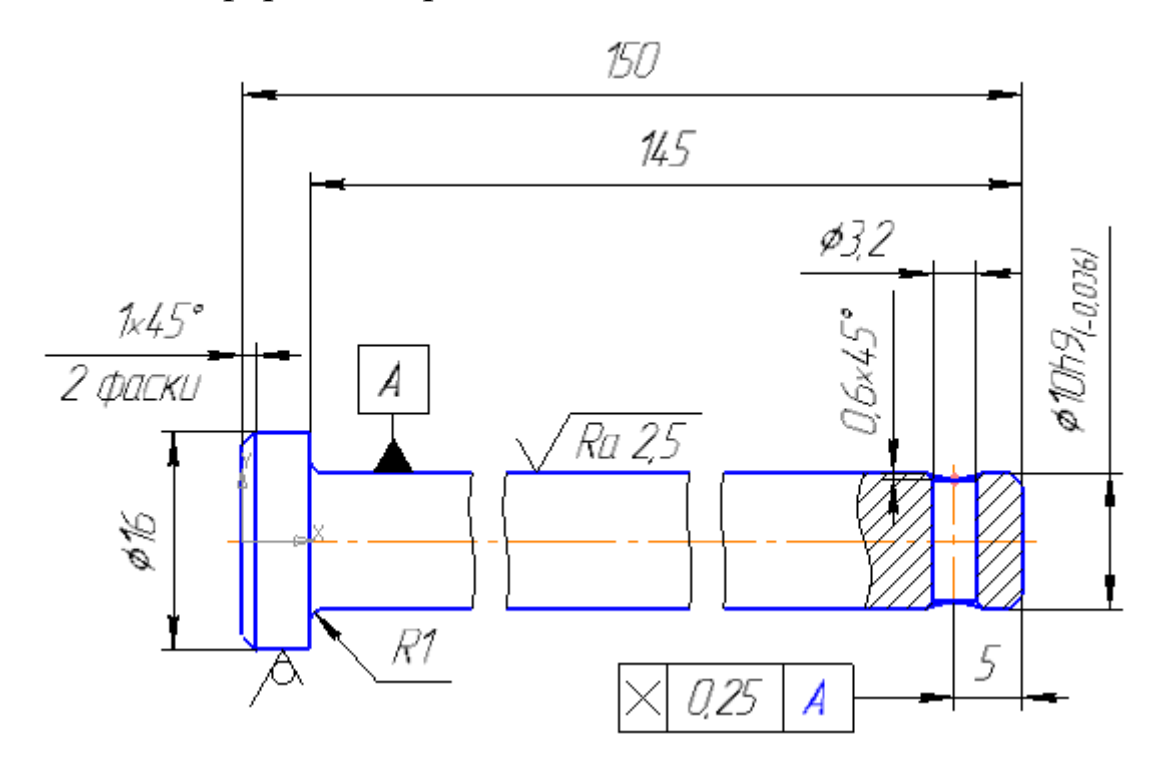

#### Рисунок 25.

#### Библиографический список

1. Копылов, Юрий Романович. Компьютерные технологии в машиностроении (практикум+CD) [Комплект] : учебное пособие / Ю. Р. Копылов. - Воронеж : Изд.-полиграф. центр "Научная книга", 2012. - 508 с. + 1 эл. опт. диск (CD-ROM).

2. Начертательная геометрия. Инженерная и компьютерная графика в задачах и примерах [Текст] : [учебное пособие для студентов вузов, обуч. по направ. и спец. в обл. инженерного дела, технологии и технолог. наук] / П. Н. Учаев [и др.] ; под общ. ред. проф. П. Н. Учаева. - Старый Оскол : ТНТ, 2015. - 288 с.

3. Потемкин А.Е. Твердотельное моделирование в системе КОМПАС-3D [Комплект] . - СПб. : БХВ-Петербург, 2004. - 512 с. : ил.

4. Герасимов А. А. Самоучитель Компас-3D V9. Двумерное проектирование [Комплект] . - СПб. : БХВ-Петербург, 2007. - 592 с. : ил.